#### **LAB 08**

In this lab we will gain an understanding of the instruction-level implementation of computation on a microprocessor by:

- 1. Using ItsyBitsy to perform the Fourier Transform on sampled data in the time domain, converting it to the frequency domain.
- 2. Timing your Fourier Transform to see how long the operation takes to perform.
- 3. Calculating number of cycles each instruction takes and calculating the time of execution using the assembly file.

#### *Background:*

Let us learn first what an .elf file and a .hex file are.

ELF is an acronym for Executable Linking Format. Files that contain the .elf file format are system files that store executable programs, shared libraries and memory dumps.

A HEX file is a hexadecimal source file typically used by programmable logic devices.

.elf and .hex files are both generated in the process of uploading Arduino code to the device.

In this lab you will be compiling Arduino code, which generates a .elf file. We will then generate assembly code from the .elf file to observe how your code works at the processor instruction level. You will see which instructions get executed in what order and how many times. This will give you an idea of which instructions take longer time and how to reduce your execution time.

In previous labs we've performed DFT for various applications without thinking about the implementation. We have had programs which run for several seconds and sometimes minutes! Now we will look deeper at how the machine executes your program and how much time that takes. From your lecture, you know what processor instructions are and how to read them. Let's work with them to understand the execution time of your program.

#### *Prelab: Obtaining the Assembly code*

- In this section, we'll compile our Arduino code and obtain the location of a temporary .hex file
- We'll convert the .hex file to assembly code.
- As a note, we highly suggest you to use your personal computer for the lab, Detkin computers did not work well when we were testing the lab out.

Optimizing our code requires that we view the generated machine code (hex) in assembly language. This allows us to know how things work at the instruction level. When we review assembly code we understand how the computer's hardware works and functions on a low-level. This allows us to calculate how many clock cycles each instruction takes and how to optimize our code/logic to achieve faster execution. Make sure to read the entire lab as a part of the pre-lab (including the description of ARM instructions in the Appendix).

- 1. We assume you have already downloaded the Arduino IDE and configured it for the Itsy Bitsy. Instructions are in Lab 1, Prelab, Step 3. Or you can run the Arduino IDE on the workstations in Detkin.
- 2. We will be compiling the code to compute the Fourier Transform of a discrete sample data and detect the peak frequency present in it. Go over the code (listed in next step) and understand the math behind it.
- 3. Paste the following code in the Arduino IDE and name your file FT PeakDetection or open the file provided from the syllabus: #define MAX\_SAMPLES 128 //make it a power of 2 #define SAMPLING\_TIME 0.00002 //Amount of time between samples #define pi 3.1416 #define scale\_factor 100 #define ADC ADC0 int samples[MAX\_SAMPLES]; boolean samplesReceived = false; int sineref[MAX\_SAMPLES]; int cosref[MAX\_SAMPLES]; long ask; long ack; double freq[MAX\_SAMPLES]; double samp\_freq; int i; int k; double fft\_abs; void setup() {

ESE 150 – Lab 8 Page 2 of 22

```
 Serial.begin(9600); // setup serial monitor speed
  while (!Serial); // wait for serial to be ready
  Serial.println("Hello World;");
  pinMode(A0, INPUT_PULLUP);
  ADC -> CTRLA.reg &= 0b1111100011111111; // mask PRESCALER bits
 ADC -> CTRLA.reg = ADC CTRLA PRESCALER DIV16; // divide Clock by 16 (original was 64)
 // this PRESCALAR does appear to impact sample rate...smaller divider ... faster sample
 ADC -> AVGCTRL.reg = ADC_AVGCTRL_SAMPLENUM_1 | // take 1 sample 
  ADC_AVGCTRL_ADJRES(0x00ul); // adjusting result by 0
 ADC -> SAMPCTRL.reg = 0x00;
 samp_freq = 1 / (SAMPLING TIME + 0.0000185); // Includes ~analogread delay
}
long dotproduct(int length, int * a, int * b) {
long sum = 0L; // Initializing long
for (int i = 0; i < length; i++) {
  sum += (long) a[i] * (long) b[i]; //type casting
  }
  return (sum);
}
void loop() {
 for (int i = 0; i < MAX SAMPLES; i++) {
  samples<sup>[i]</sup> = analogRead(A0); // read input from A0
   delayMicroseconds(SAMPLING_TIME * 1000000);
  samplesReceived = true;
  }
  if (samplesReceived) {
  for (int i = 0; i < MAX SAMPLES; i++) {
    Serial.println(samples[i]);
   }
  for (k = 0; k < MAX SAMPLES; k++) {
   for (i = 0; i < MAX SAMPLES; i++) {
    sineref[i] = (int)(sin(2 * pi * k * i / MAX_SAMPLES) *(1 \le 10)); //sine and cosine samples will be
       between -1 and 1, so multiply those by 2^{\wedge}10 and round
    cosref[i] = (int)(cos(2 * pi * k * i / MAX_SAMPLES) * (1 << 10));
    }
   ask = (dotproduct(MAX_SAMPLES, samples, sineref)) / (MAX_SAMPLES * scale_factor); //scaling it
   ack = dotproduct(MAX SAMPLES, samples, cosref) / (MAX SAMPLES * scale factor);freq[k] = k * samp_freq / (MAX_SAMPLES - 1);
   fft abs = abs(ask) + abs(ack); // abs returns the modulous
   if (fft_abs > 200) {
```

```
 Serial.println("Peak found at ");
      Serial.println(freq[k]);
     }
    }
   while (1); //Run code once
  }
}
```
In the next few steps (5-12 or 13—20), we will be (a) finding the binary elf file produced by compilation, (b) finding where the objdump binary is on your system, and (c) running objdump on your elf file to produce machine-level assembly code. The resulting assembly code is the assembly version of the Fourier Transform function you pasted into the Arduino IDE.

- 4. For MacOs follow steps 5 through 12. For Windows (including Detkin Windows machines) skip to step 13. Before compiling, make sure to select the Arduino ItsyBitsy M4 (SAMD51) in the Tools bar of the Arduino IDE
- 5. Now to see compiler outputs, do the following to change the settings of the Arduino IDE:

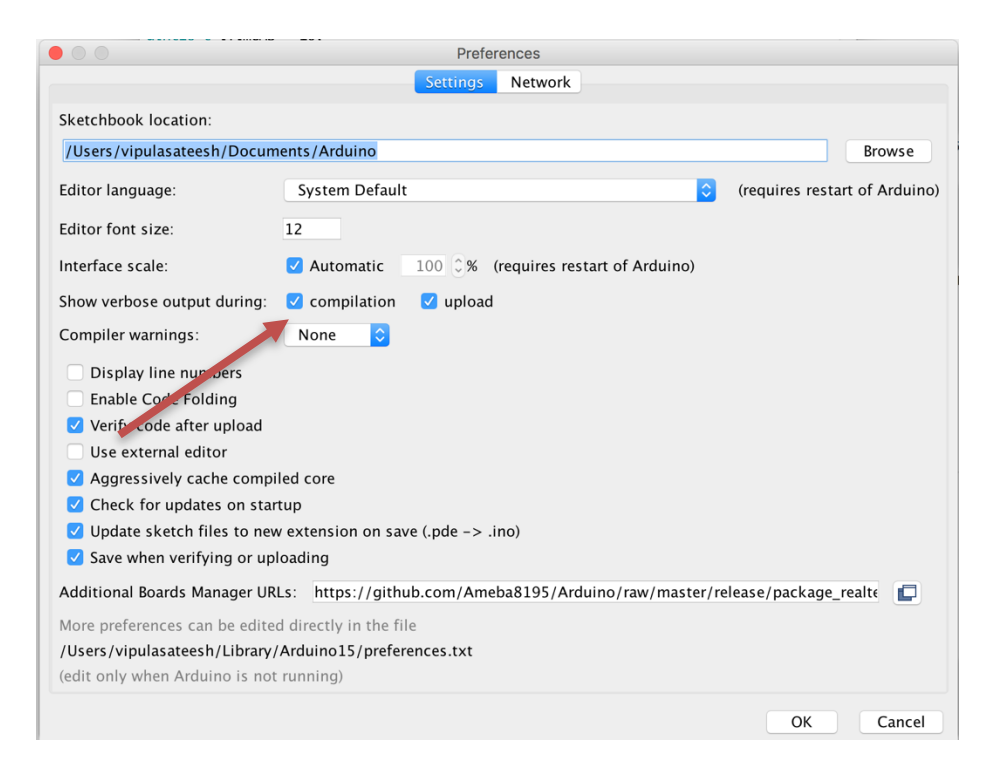

- 6. Enable "Show Verbose Output during Compilation and Upload".
- 7. Now, compile (verify) your code to see the output files (ELF, BIN, HEX files).
- 8. Once you compile you will see something like this:

#### Done compiling.

#### Compiling sketch...

/Users/aaronshurberg/Library/Arduino15/packages/adafruit/tools/arm-none-eabi-gcc/9-2019q4/bin/arm-none-eabi-g++ -mcpu=cortex-m4 -m Compiling libraries...

#### Compiling core.

Using previously compiled Tile: /var/folders/gj/qjbzl8wn0s3fwszm4pmldn180000gn/T/arduino\_build\_352763/core/variant.cpp.o Using precompiled core: /var/folders/g<sub>J/ 4j</sub>y-1<sup>8</sup>wn0s3fwszm4pmldn180000gn/T/arduino\_cache\_709211/core/core\_9954265f1d83f71ac49244a059 Linking everything together...

/Users/aaronshurberg/Library/Arduino15/packages/adafruit/tools/arm-none-eabi-gcc/9-2019q4/bin/arm-none-eabi-g++ -L/var/folders/gj/ /Users/aaronshurberg/Library/Arduino15/packages/adafruit/tools/arm-none-eabi-gcc/9-2019q4/bin/arm-none-eabi-objcopy -0 binary /var/ /Users/aaronshurberg/Library/Arduino15/packages/adafruit/tools/arm-none-eabi-gcc/9-2019q4/bin/arm-none-eabi-objcopy -0 ihex -R .eep .<br>/Users/aaronshurberg/Library/Arduino15/packages/adafruit/tools/arm-none-eabi-gcc/9-2019q4/bin/arm-none-eabi-size -A /var/folders/g Sketch uses 20324 bytes (4%) of program storage space. Maximum is 507904 bytes.

e-linker-plugin -Wl,--gc-sections -mmcu=atmega328p -o "/var/folders/xm<mark>'</mark>gjy8bdj12gx81bm3jzfmnr 0=m --set-section-flags=.eeprom=alloc,load --no-change-warnings --change-section-lma om "/var/folders/xm/gjy8bdj12qx81bm3jzfmnnlm0000gn/T/arduino\_build\_960265/FFT\_lab8.ino.elf"

The directory referenced in the first photo,

/Users/aaronshurberg/Library/Arduino15/packages/adafruit/tools/arm-none-eabi-gcc/9-2019q4/bin/ contains a file called arm-none-eabi-objdump which will be used in step 9. Scroll right to see the .elf file's location. This location will be specific to your machine (Aaron Shurberg is the name of a previous TA).

The directory referenced in the second photo,

/var/folders/gj/qjbzl8wn0s3fwszm4pmldn180000gn/T/arduino\_build\_352763/FT\_PeakDetection.ino.elf, is where the elf file is stored.

- a. If you have trouble finding either path it may be easier to copy the output to a text editor and search around for it.
- 9. Now navigate to your desktop (cd  $\sim$ /Desktop) or wherever you choose to store the lab files in terminal.
	- a. Create a new directory: mkdir lab8
	- b. Change into that directory: cd lab8
- 10. Now, generate the assembly file. You want to call the objdump binary that you found with the elf file you found as one of the arguments. Type the following (one long command line) in the terminal press enter: /Users/aaronshurberg/Library/Arduino15/packages/adafruit/tools/arm-none-eabi-gcc/9- 2019q4/bin/arm-none-eabi-objdump -S

/var/folders/gj/qjbzl8wn0s3fwszm4pmldn180000gn/T/arduino\_build\_352763/FT\_PeakDetection.ino.e  $\text{If} > d$ .txt

*Here you should replace the location with the specific locations you obtained from the Arduino console*. Also observe here, d.txt is the text file you're storing the assembly code in, and FFT ESE150Lab8.ino.elf is the name of your Arduino file.

This command (">") is redirecting stdout to a text file called "d.txt".

Note: There are other ways to generate the assembly code, and some applications do it for us by taking in the elf file. For more information on this you can refer to the link below as an example. https://sourceforge.net/projects/arduino-to-assembly-converter/

a. Note if either of your paths contain spaces, then wrap the entire line of text in quotes (''). 11. The file d.txt should now be saved in the directory from step 8.

- a. This file should be included in the prelab canvas submission
- 12. You can now skip to step 21.

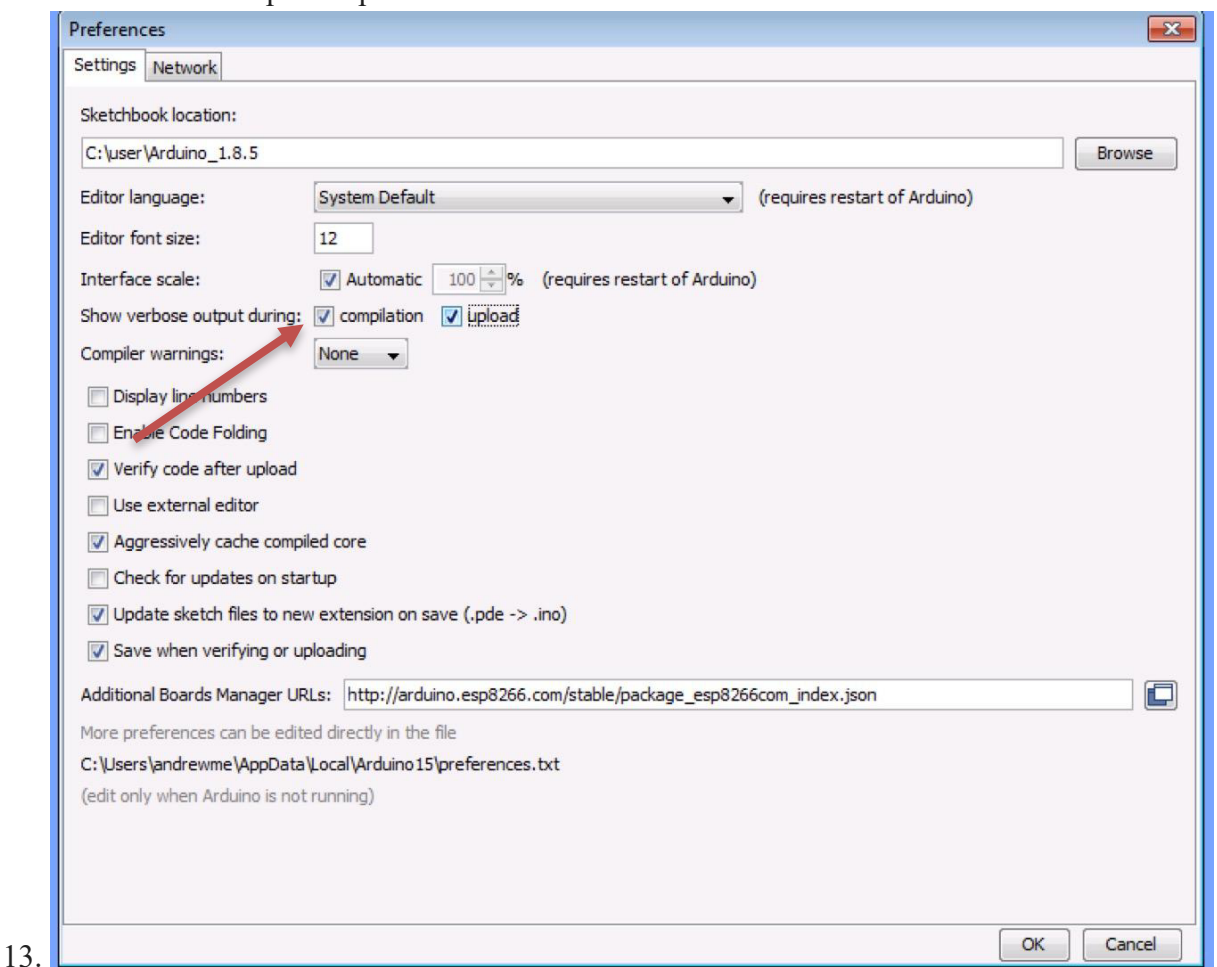

Go to File->Preferences and then enable "Show Verbose Output during Compilation and Upload".

- 14. Now, compile your code to see the output files (ELF, BIN, HEX files).
- 15. Once you compile you will see something like this:

inking everything together  $:$  \ \ Us :\\Users\\kdepa\\OneDrive\\Documents\\ArduinoData\\packaqes\\adafruit\\tools\\arm-none-eabi-qcc\\9-2019q4/bin/arm-none-eabi-objcopy" -0 binary :\\Users\\kdepa\\OneDrive\\Doc**\**ments\\ArduinoData\\packages\\adafruit\\tools\\arm-none-eabi-gcc\\9-2019q4/bin/arm-none-eabi-objcopy"-0 ihex -R .eeprom "C:\ :\\Users\\kdepa\\OneDrive\\Documents\\ArduinoData\\packages\\adafruit\\tools\\arm-none-eabi-gcc\\9-2019q4/bin/arm-none-eabi-size" -A "C:\\Users\\kdepa\\AppD tch uses 19852 bytes (3%) of program storage space. Maximum is 507904 bytes

- 16. The directory "C:\Users\kdepa\OneDrive\Documents\ArduinoData\packages\adafruit\tools\arm-noneeabi-gcc\9-2019q4/bin/" contains a file called arm-none-eabi-objdump which will be used in step 19. The .elf's location is to the right. This location is specifc to your machine.
- 17. Note the directory ("C:\Users\kdepa\AppData\Local\Temp\arduino\_build\_413329") where the FT\_PeakDetection.ino.elf is stored highlighted below:

le7fdc69ea7bff9fdf48e80a864b167.a 2019q4/bin/arm-none-eabi-g++" "-LC:\\Users\\kdepa\\AppData\\Local\\Temp\\arduino\_build\_413329" -Os -Wl,--gc-sections -save-temps "-TC:\\Users\\kdepa\\OneDri tion.ino.elf" "C:\\Users\\kdepa\\AppDa 2019q4/bin/arm-none-eabi-objcopy" -O binary "C<mark>:\\Us</mark> '-O ihex -R .eeprom "C:\\Users\\kdepa\\AppData\\Local\\Temp\\arduino\_build\_413329/FT\_PeakDetection.ino.elf" "C:\\Users\\k<br>\ "C:\\Users\\kdepa\\AppData\\Local\\Temp\\arduino build 413329/FT PeakDetection.ino.elf" 019q4/bin/arm-none-eabi-objcopy' a4/bin/arm-none-eabi-size"

- a. If you have trouble finding either path it may be easier to copy the output to a text editor and search around for it.
- 18. Now navigate to your Documents (cd C:\Users\kdepa\Documents) or wherever you choose to store the lab files in a Command Prompt terminal (search in the Start Menu if you don't know where to find it)
	- a. Create a new directory: mkdir lab8
	- b. Change into that directory: cd lab8
- 19. Now let's generate assembly code from the .elf file generated. You want to call the objdump binary that you found with the elf file you found as one of the arguments. Run the following (one long command line) in the command prompt:

C:\Users\kdepa\OneDrive\Documents\ArduinoData\packages\adafruit\tools\arm-none-eabi-gcc\9- 2019q4/bin/arm-none-eabi-objdump.exe –S

"C:\Users\kdepa\AppData\Local\Temp\arduino\_build\_413329/FT\_PeakDetection.ino.elf" > d.txt :\Users\kdepa\OneDrive\A Penn\ESE 150\labs\lab8>"C:\Users\kdepa\OneDrive\Documents\ArduinoData\packages\adafruit\tools'<br>none-eabi-objdump.exe" -S "C:\Users\kdepa\AppData\Local\Temp\arduino\_build\_413329/FT\_PeakDetection.ino

*Here you should replace the location with the specific locations you obtained from the Arduino console*. Also observe here, d.txt is the text file you're storing the assembly code in, and FFT ESE150Lab8.ino.elf is the name of your Arduino file.

This command (">") is redirecting stdout to a text file called "d.txt".

Note: There are other ways to generate the assembly code, and some applications do it for us by taking in the elf file. For more information on this you can refer to the link below as an example.

https://sourceforge.net/projects/arduino-to-assembly-converter/

20. The file d.txt should now be saved in the directory from step 18

a. This file should be included in the prelab canvas submission

21. **Now you have created d1.txt with your assembly code in it!** 

**Familiarize yourself with the assembly code.**

**The more you look through it, the easier the lab will be.** 

Include this code in your Prelab Canvas submission.

22. Go over the code and identify the sections associated with a line of Arduino C code.

a) Search for third instance of the following (e.g. in the text editor Press CTRL+F and enter) sineref[i]=(int)(sin(2\*pi\*k\*i/MAX\_SAMPLES)\*(1<<10));

to see how this command is executed.

b) You will obtain something like this:

439e: 4630 mov r0, r6

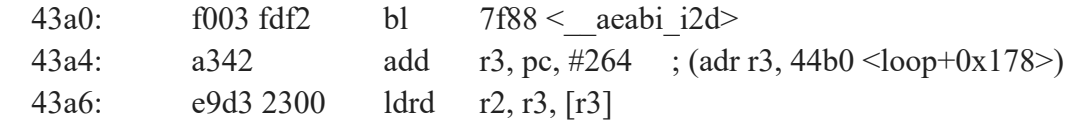

Recall we looked at instructions like add in lecture. Going line by line:

- i) "mov r0,r6" instruction r6 is moved to r0.
- ii) "bl 7f88 < aeabi  $i2d$  >" instruction sets PC to 0x00007f88 (calls subroutine)
- iii) "add r3,pc, #264" instruction computes r3=pc+264
- iv) "ldrd r2, r3, [r3]" instruction writes two words from memory simultaneously. That is address= signextend(r3),  $r2=Mem[address]$ , and  $r3=Mem[address+4]$
- c) Look up the dotproduct:

…

int dotproduct(int length, int \*a, int \*b)

- Hint: For the branch to the top of the loop, look for a branch that branches back to the code near the beginning of dotproduct().
- 23. You will need these in Section 3 (and your report). Submit your raw (10 or 19) and extracted code (dot product from 20c) to the Prelab assignment on Canvas.

#### *Lab Procedure:*

#### *Lab – Section 1: Fourier Transform using Itsy Bitsy*

- In this section we'll use the Itsy Bitsy to compute the Fourier Transform of a signal and recheck the most prominent frequency.
- We will use the same circuit from Lab 1 as follows:
	- 1. Grab the male headphone jack, a black wire (common convention used for ground) and any other wire of your choosing:
		- a. We will use this headphone jack to sample audio that comes from your computer or phone.
		- b. *If your computer or phone does not have a standard female headphone jack, please let a TA know.*
		- c. Below is a picture of the headphone jack and some wires.

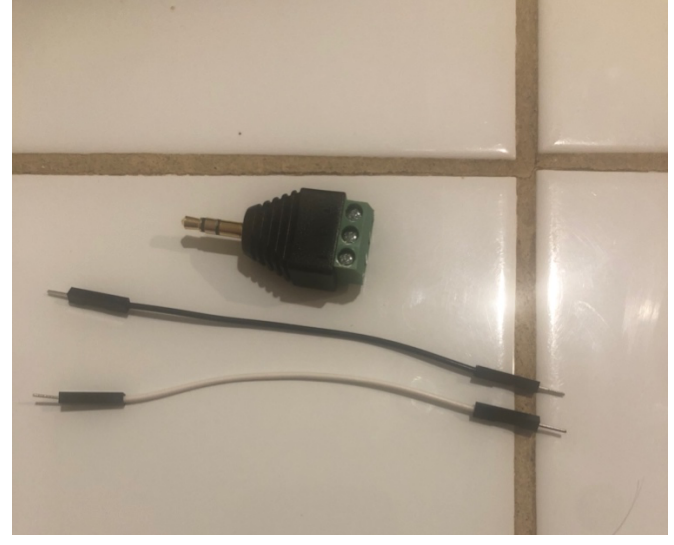

- d. Connect the black wire into the green socket on the headphone jack. This is the socket that is neither Left (L) or Right (R). The symbol you see is often used for ground. Ground is a reference point for any voltage reading. All readings are relative to ground.
- e. Next, connect the non-black wire into either the Left or Right socket. It shouldn't matter which one you choose. This wire will be considered as the audio input.
- f. Finally, connect the headphone jack to your audio source. This could either be your computer or your phone.
- g. So far, you should have something similar to the following picture:

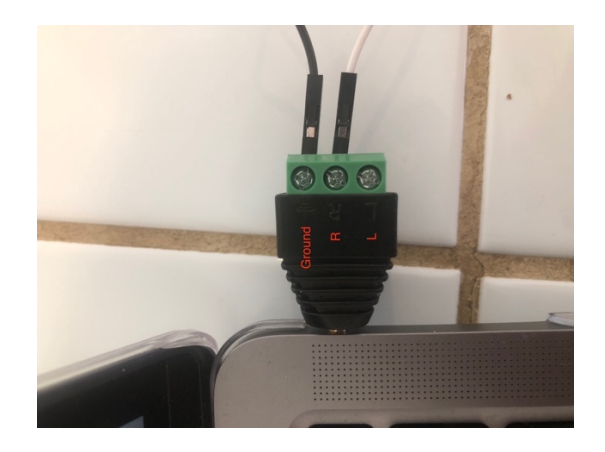

- 2. Next, grab **2x 10K Ohm**, **1x 1K Ohm** resistor and **1x 100nF** capacitor:
	- a. The resistors are the blue objects in the plastic bag. You can determine the value of the resistances by looking at the stamp near the bottom of the holding bands. It is important that you do not lose track of which resistors are which, so that you can reuse them in the future.
	- b. The 100nF (aka 0.1uF) capacitor is the red object in the plastic bin with a 104 label.
	- c. Here is a picture of the components:

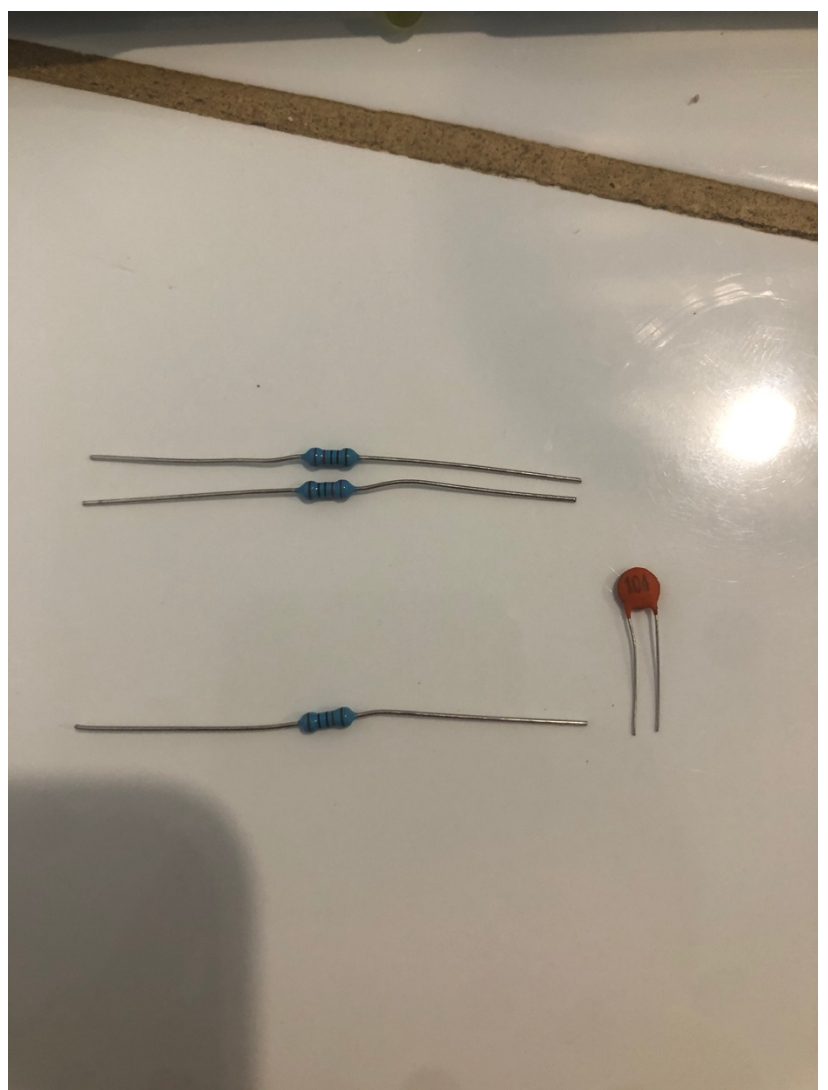

3. A diagram of the circuit you will build:

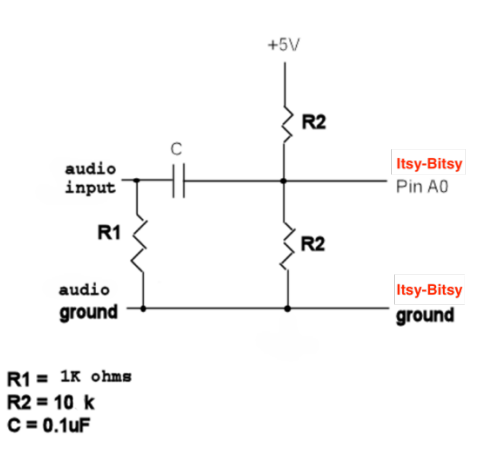

4. The next step is to connect the resistors and the capacitors. Both the 1K Ohm and one of the 10K Ohm resistors will connect to the common ground above, but they will go to different ends of the capacitor. It is best to have the capacitor away from any Itsy-Bitsy pins. The other 10K Ohm

resistor will connect into the same side of the capacitor as its identical twin. This resistor can go to any other row on the breadboard.

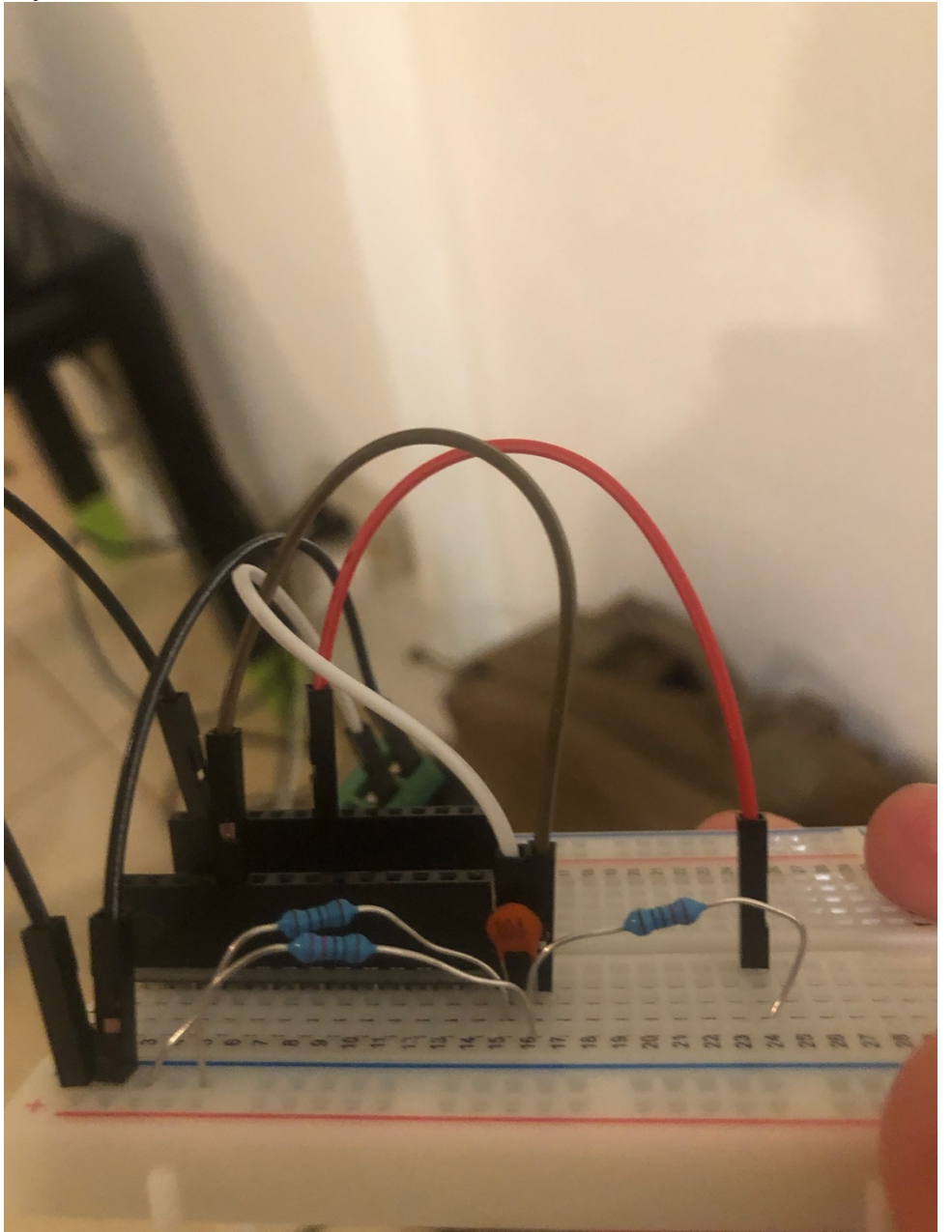

5. Finally, connect the audio input wire into the same row of the capacitor as the 1kOhm resistor. Connect the other side of the last 10K Ohm resistor to the USB pin of the Itsy-Bitsy, and connect the other side of the capacitor to pin A0. The final product should look like this:

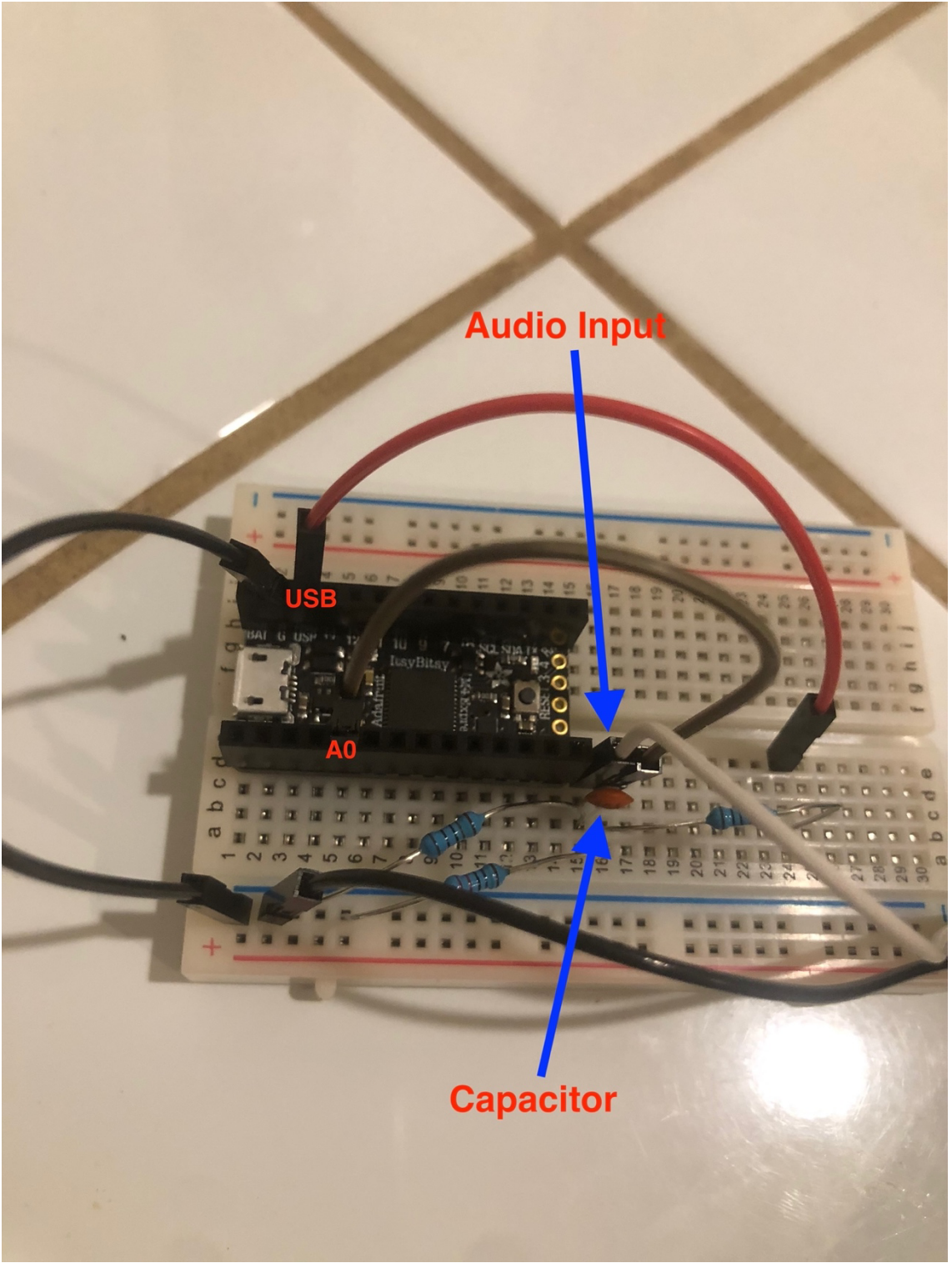

- 6. Download the provided 300 Hz MP3 from syllabus link.
- 7. Play the provided 300 Hz MP3 file. (Note that the file only runs for 1 minute; restart as necessary.)
- 8. Run the code from the prelab to sample the audio input and compute the Fourier Transform and print the most prominent frequencies.

9. Identify which of the frequencies printed is the frequency of your signal and what the others could be. (Note: we haven't performed any calibration calculations to identify which frequency corresponds to each k.)

#### *Lab – Section2: Timing the Dot Product*

- In this section, you'll time the dotproduct using the in-built micros() command.
- Finally, you'll calculate different size dotproducts and time taken for each.

1. Take a look at the micros() function in the Arduino library by clicking on the link below. https://www.arduino.cc/reference/en/language/functions/time/micros/

2. Initialize two variables that will be used to calculate the time in micro seconds at two different points in your program to calculate how much time the Arduino takes to execute that section.

unsigned long microseconds1; unsigned long microseconds2; unsigned long time\_elapsed;

```
3. Call the micros() function before and after the calculation of the dot product as shown below.
long dotproduct(int length, int *a, int *b) {
```

```
microseconds1 = micros();long sum=0L; \frac{1}{1} Initializing long
  for(int i=0;i<length;i++) {
     sum+=(long)a[i]*(long)b[i]; //type casting
     }
          microseconds2 =micros();
          time_elapsed = (microseconds2 - microseconds1);Serial.println(time_elapsed);
   return(sum); 
}
```
- 4. The variable time elapsed will contain the execution time in microseconds.
- 5. Now let's repeat the process for different size dotproducts and measure the execution time.
- 6. Replace the value of MAX\_SAMPLES with different sizes (in powers of 2, like 256, 512, 1024,2048,4096) as shown below.

#define MAX\_SAMPLES 256

- 7. Try increasing the number of samples to 16384 and run the program. Report the console message and reason behind it.
- 8. Tabulate and plot the values in Excel (time vs MAX SAMPLES).
- 9. Show the TA the plot before you continue.
- 10. Review the plot and identify an equation that approximates the curve.

#### *Lab – Section 3: Computing the runtime for the Dot Product*

- In this section we will go through the assembly code generated and check the number of cycles each instruction takes
- Finally, you'll calculate the runtime of the dotproduct
- 1. Refer to the dotproduct Assembly code generated and extracted in the pre-lab.
- 2. Now refer to the Appendix to see how many clock cycles each instruction takes (For example, add, mla, ldr, mov).
- 3. Next we will calculate the total clock cycles that the assembly code takes:
	- a. Total Cycles is defined by the following:

# $\Sigma_i (IC_i) (CC_i)$

Where  $IC_i$  is the number of instructions for a given instruction type i, and  $CC_i$  is the clock-cycles for that instruction type. The summation sums over all instruction types for a given benchmarking process.

- b. Make a spreadsheet table with one line for each instruction in dotproduct
	- i. Add two columns to the table for cycles for each of the instructions.
		- 1. One column for the maximum number of cycles the instruction takes
		- 2. One column for the minimum number of cycles the instruction takes

(Follow format of appendix with the 2 columns)

- ii. Add another four columns to the spreadsheet for each instruction. The number of times some instructions are called will depend on the value of MAX\_SAMPLES so, we want one pair of columns (for max and minimum number of instruction cycles) for instructions that are run a multiple of MAX\_SAMPLES times and another pair for instructions that are not called a multiple of MAX\_SAMPLES times (instructions that are not in the loop and thus are only run once).
- iii. Essentially, you should create 4 new columns called something like max total cycles run max samples time, min total cycles run max samples time, max total cycles run once, min total cycles run once.
- c. Put MAX\_SAMPLES in a separate spreadsheet cell.
- d. Add an equation that uses the table values to calculate total cycles.
	- Make the equation use the MAX SAMPLES cell so you can get it to compute a Total Cycles estimate for each of the different MAX\_SAMPLES values you previously measured. In other words, produce an equation that will vary depending on the value you input into the MAX\_SAMPLES cell.

(Note: This equation is known as dp\_time(MAX\_SAMPLES) in the postlab.)

4. Add an equation using the above to calculate the Execution time using the formula below:

Execution Time =  $Total Cycles \times clock time$ 

Here the clock frequency is 120MHz.

5. Compare the time obtained in this to the time obtained from Section 2.

- 6. Show the TAs the value and explain your discrepancy.
	- a. Request a TA come view your calculated values.
	- b. The TA will ask you a few questions.
	- c. This is your exit check off.

#### *Postlab*

- 1. Reviewing the Instruction Set table in the Appendix:
	- Why does the MLA takes more clock cycles than ADD?
- 2. How much faster could you perform this computation with an architecture set to perform one multiplyaccumulate in the dot-product per cycle?
	- The ARM has a powerful mla instruction that can perform a multiply-accumulate in 2 cycles.
	- However, in the dot-product loop, you don't get to issue that instruction every cycle. Instead you must perform a number of other operations to setup for each mla instruction.

How many instructions and cycles must your ARM processor currently perform for each mla instruction?

- We are imagining a more powerful processor that could do the useful part of all of these other instructions at the same time as the mla instruction. So, we want to identify all of these setup instructions and the time they take, then model what happens if their time went to zero.
- Combining the above with assuming mla can operate in 1 cycle, how much faster would the dot product be computed when using an architecture with this single-cycle multiply-accumulate?
- 3. For what MAX\_SAMPLE window sizes can you sample data and compute the Fourier Transform in real time?
	- For our 50000 samples per second rate, calculate how many clock cycles the Arduino could compute between samples. Call this number of clock cycles ctime.
	- Be sure to take care of the difference between cycles and time. ctime represents clock cycles and not time.
	- From the lab (Section 3, 3d), you know how many clock cycles it takes to compute the dotproduct for a particular values of MAX\_SAMPLES. Call this function dp\_time(MAX\_SAMPLES). You should get your dp\_time function directly through your spreadsheet results.
	- Further, you know it takes roughly  $2 \times MAX$  SAMPLES $\times$ dp\_time(MAX\_SAMPLES) to compute the Fourier Transform.
	- For what values of MAX\_SAMPLES is 2×MAX\_SAMPLES×dp\_time(MAX\_SAMPLES) < ctime×MAX\_SAMPLES?
	- How does the maximum MAX\_SAMPLES window size change if we sample at 16000 samples per second?

#### **HOW TO TURN IN THE LAB**

- Each student should assemble an individual writeup and upload as a PDF document to canvas, containing:
	- o dotproduct\extracted code from prelab
	- o Console message and explanation from Section 2, step 7
	- o Arduino C code for time calculations
	- o Table and plot of different DFT MAX\_SAMPLES vs time taken for execution
	- o Calculation of your Total Cycles with spreadsheet table and any assumptions made
	- o Calculation of Execution time and inference from the comparison
	- o Answers to any other highlighted questions in the lab
	- o Answers to post-lab

#### **Appendix: Armv7-M Microcontroller Instructions**

#### **Section I:**

To run code that is written in the Arduino IDE on the actual Itsy Bitsy Processor processor (ARM Cortex M4), a series of steps need to be taken. These will all be covered in more detail in later classes, starting with CIS240.

The processor cannot execute high level Arduino code that we write; what it executes is machine code, a series of bits that represent instructions telling the machine what to do. Each processor has a specific set of instructions that it "knows" what to do with; these are defined in the Instruction Set Architecture (ISA) of the device. In this lab we are using the ARM ISA of the Itsy Bitsy's processor, but the concepts are extensible to any other device.

In between the high level code and the machine code is assembly. In assembly each line is a direct translation of the machine code but is human readable. In a high level code it's not immediately clear what instructions correspond to complex structures such as a for loop, or an if statement. However, in assembly, those logical structures are already broken down into single lines of code that each reference one instruction. Each instruction may either reference a memory address, i.e. to jump to a subroutine stored at the address, or load data from that address, or it may reference "registers". Registers are special locations in memory that can be used to store values when we want to do mathematical operations on them. (Additionally, there are certain special registers that are used to store information such as "C" the carry flag. Similarly, there is a status register that contains bits for N, Z, and V. These bits refer to negative, zero, and overflow, and are set by certain comparison, move, and arithmetic instructions. You can read more about these in the full datasheet linked below)*.* To understand the assembly, we need to understand each instruction that the processor supports. Section II of this appendix details the instructions necessary for the lab; more details, as well as all the supported instructions can be found in the datasheet linked below.

A typical line of assembly could look like this:

43a4: a342 add r3, pc, #264 ; (adr r3, 44b0 <loop+0x178>)

Here 43a4 is the memory location, represented in hexadecimal, where this instruction is stored in the Arduino. The a342 is the actual string of bits (machine code), represented in hex, that are the instruction. The "add r3, pc, #264" is the human readable version of that instruction.

In assembly anything after a semicolon (;) is a comment, here the comment is letting us know that the memory location 43a4 that the assembly command is equivalent to the form address (adr) and putting 44b0 in r3 where 44b0 is <loop+0x178>. <loop+0x178> says the address 0x178 bytes after the loop label.

#### **Section II:**

Below are the instructions that you will find in this lab and the relevant information for each. For the purposes of the lab, while it will be helpful to have a basic understanding of what each instruction does when identifying what parts of the Arduino code they refer to, you do not need to fully understand how to translate the Arduino code to assembly or vice-versa. This will be covered more in CIS240 and beyond. You should focus most on tracing through the execution of the assembly code and figuring out how many cycles each instruction takes.

Note that some instructions can take a variable number of cycles, indicated in the chart by the 2 columns for min and max cycles (depending on various things, such as if a condition is true or false when the instruction is executed). For the lab, this is what is meant by maximum and minimum number of cycles. For example, b might take 2 cycles if the branch prediction is correct but 4 if it is not. Note that whether the condition is true or not will affect what code runs, which further affects how long the entire program will take (i.e. in the high level code an if block might take a lot longer to run than the corresponding else block). For this lab we just want to look at the maximum and minimum number of cycles of each individual instruction, ignoring the effects taking a certain branch might have on the logical runtime of the code.

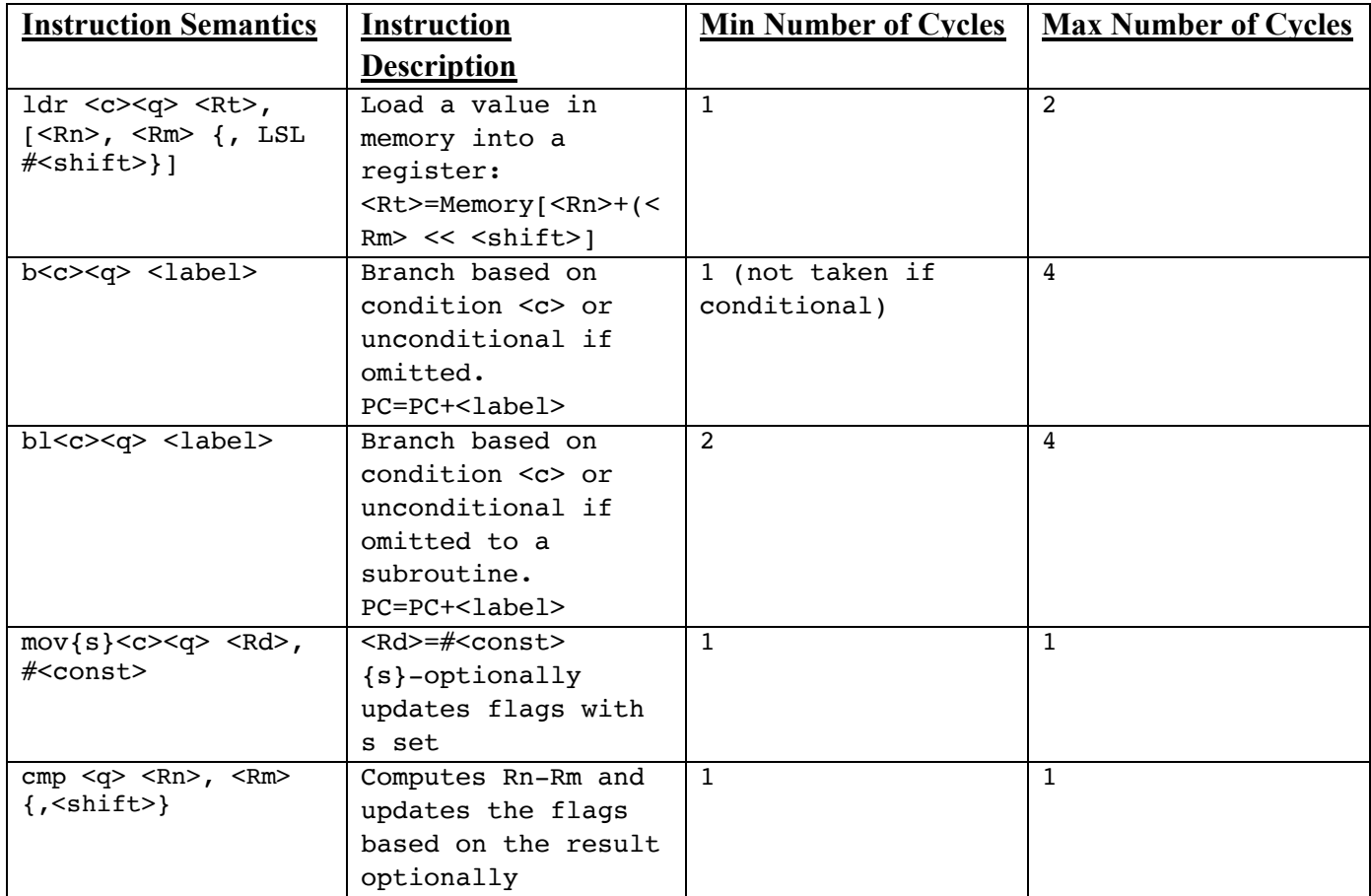

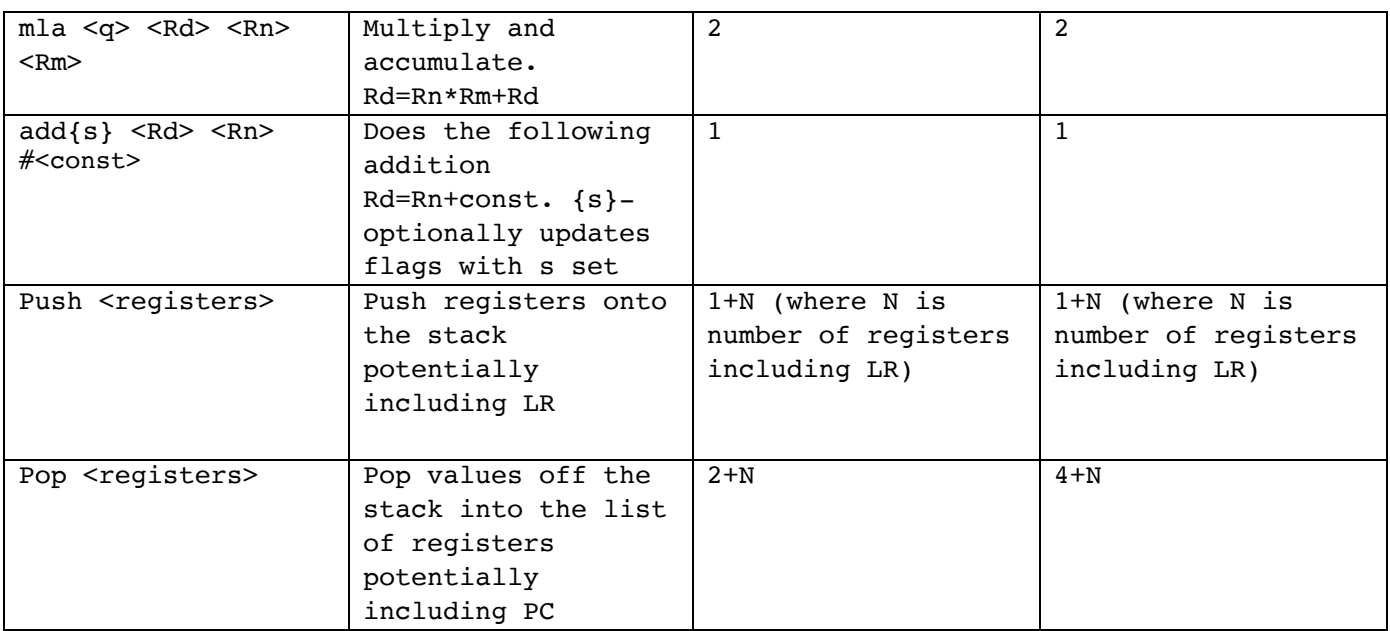

Notes:

 $b \lt c$  stands for branch based on certain conditions, for example bge (where the condition replacing  $\lt c$ is ge for "greater than or equal")

 $\leq q$  is either N or W with N meaning narrow (16-bit) encoding and W meaning wide (32-bit) encoding  $N =$  number of register to process in list including PC/LR

 $LR =$  link register which contains the address to return when function call finishes

This appendix should suffice for our lab. To see more details of the ARMv7-M ISA see https://developer.arm.com/documentation/ddi0403/latest/ and

https://developer.arm.com/documentation/ddi0439/b/Programmers-Model/Instruction-setsummary/Cortex-M4-instructions?lang=en